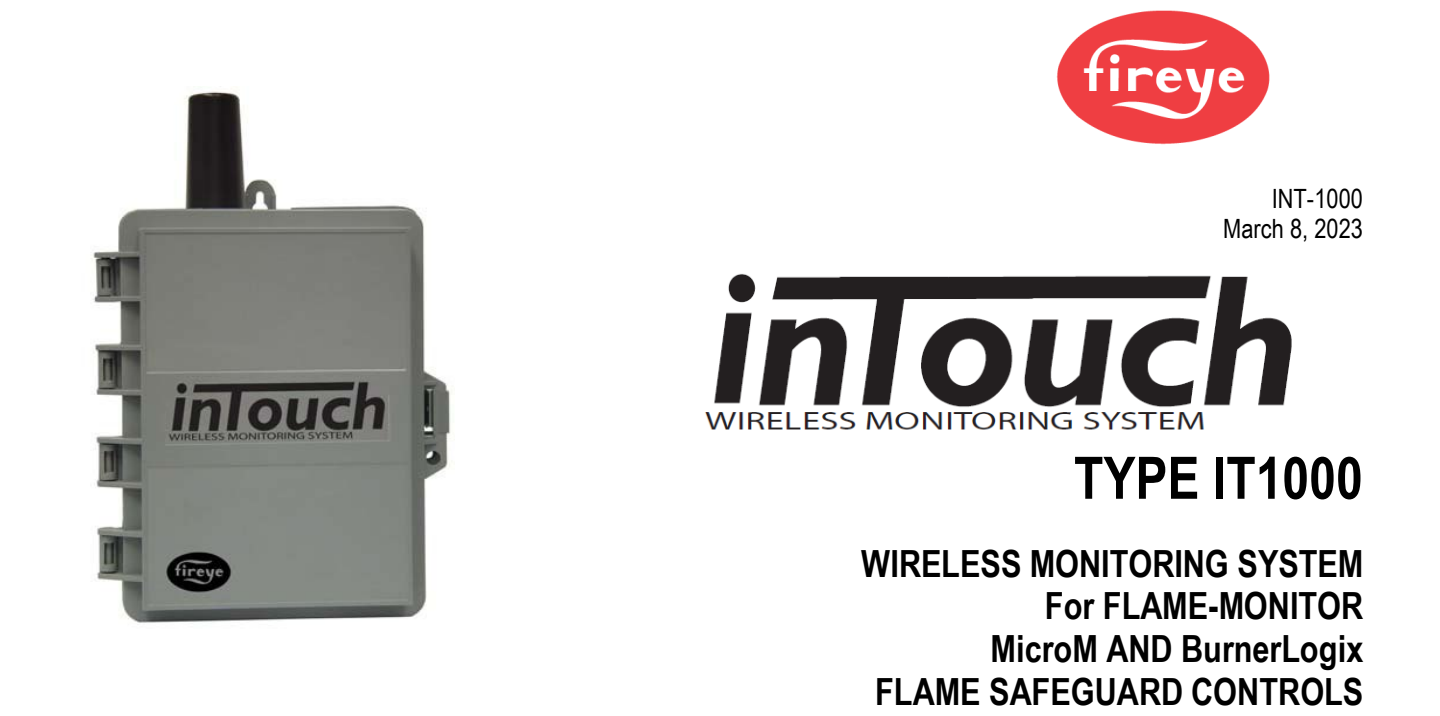

# **DESCRIPTION**

The Fireye inTouch Type IT1000 provides continuous monitoring of the Flame-Monitor, MicroM and BurnerLogix Y & Z flame safeguard controls. In the event of a lockout, the inTouch system reports the condition causing the lockout and the make, model and location of the equipment over the wireless 4G LTE cellular network using a wide variety of delivery methods, i.e., telephone, fax, e-mail, pager (alphanumeric, numeric). The user also configures which individuals will receive a message regarding certain operating conditions.

The inTouch system also provides additional inputs to monitor up to 4 each of both dry contact inputs and AC powered input. The inputs can be connected to additional ancillary devices located in a boiler room that are considered critical to proper operation. These may include compressor out of range, water on the floor, float levels, freeze conditions, etc. The inTouch system can be configured to provide distinct messages for each monitored point. Two each of the dry contact and AC voltage inputs can be configured to alarm on contact close or open or on voltage present or absent.

Also, every 24 hours, the inTouch system will transmit to the server message center information about itself and the controls connected. This information transmitted contains system hours, burner cycles, burner hours and total lockouts.

The inTouch Wireless Monitoring System provides many operational characteristics including:

- Immediate notification of lockout
- 24/7 monitoring
- Direct interface to Flame-Monitor, MicroM or BurnerLogix
- Utilizes cellular network 4G LTE
- Monitors up to 10 Flame Safeguard Devices
- Monitors 4 dry-contact inputs, selectable alarm on open or close
- Monitors 4 AC inputs, selectable alarm on no voltage or voltage
- Selectable 4800/9600 baud rate
- Battery back-up
- Service button, test message
- 24 Hour heartbeat status
- User configurable messages
- NEMA 4 housing
- Low monthly service charge

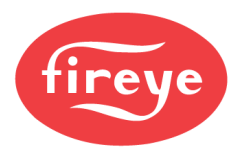

## **SPECIFICATIONS**

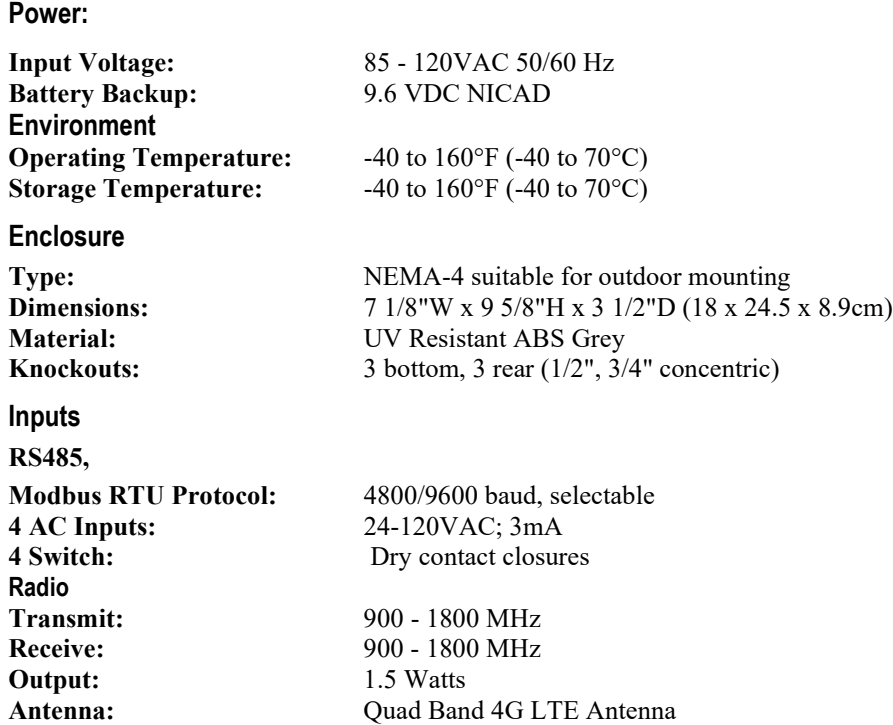

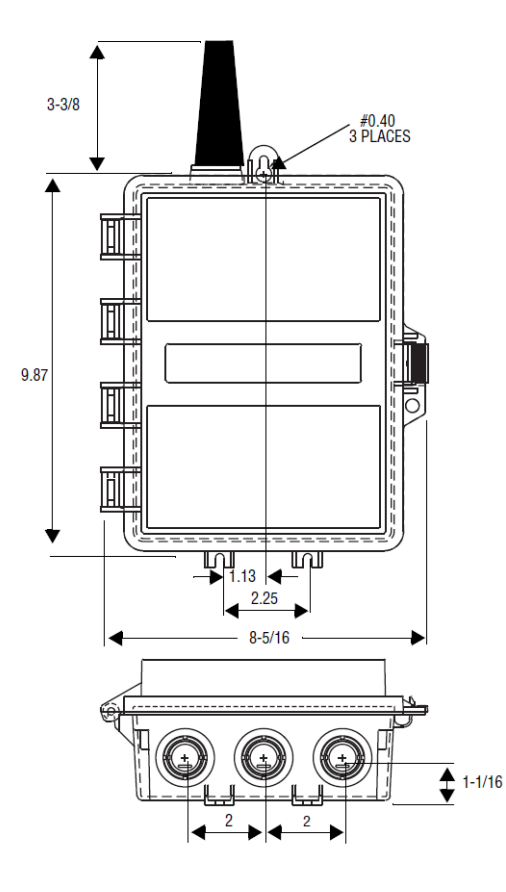

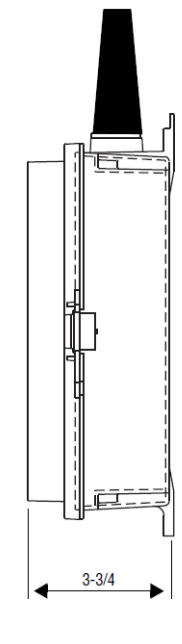

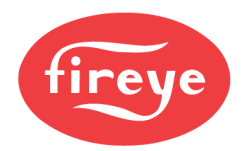

**ORDERING INFORMATION**

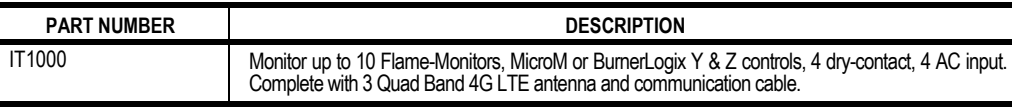

Table 1:

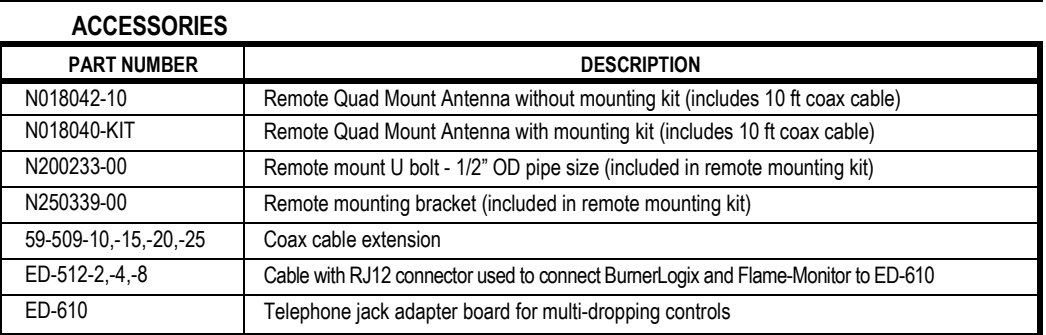

#### **FCC WARNING**

**WARNING: This equipment generates, uses, and radiates radio frequency energy and if not installed and used in accordance with the instruction manual, may cause interference to radio communications. It has been tested and found to comply with the limits for a Class A computing device pursuant to Subpart J of Part 15 of FCC Rules, which are designed to provide reasonable protection against such interference when operated in a commercial environment. Operation of this equipment in a residential area is likely to cause interference. If this is the case, the user, at his own expense, will be required to take whatever measures may be required to correct the interference.**

The inTouch System continuously monitors each Flame-Monitor, MicroM and/or BurnerLogix connected by requesting its status using modbus protocol. Up to 10 Fireye controls can be connected to the inTouch System and a poll to each address is made once per second. If the Fireye control reports that it is in a lockout condition or if the control fails to report, the inTouch immediately transmits this information to the Fireye message center. The message center then transmits this specific information to the destination previously configured by way of several different methods. The methods include telephone, fax, e-mail, pager (alphanumeric, numeric).

For proper operation, the inTouch System must be installed and then configured over the Fireye website[, www.fireye.com.](http://www.fireye.com/) Each inTouch system is shipped with a designated base address. This address is used as the base reference for all Fireye controls subsequently connected. When attaching Fireye controls, each control must have a unique address within the range of 0 through 9. When configuring the inTouch over the website, the device installed will be the base address of the inTouch plus the unit address of the Flame-Monitor, MicroM or BurnerLogix control. For example, if the inTouch base address was 330 and three (3) controls with unit address of 0, 1, and 4 were being connected, the devices installed on the website would be  $330 (330 + 0)$ ,  $331 (330 + 1)$ and 334 (330 + 4). The ancillary dry-contact or AC inputs are attached to the base address, by default. The lockout message transmitted is the same message the Flame-Monitor, MicroM or BurnerLogix Y & Z would have on its local display. Refer to bulletin E-1101, MC-5000 BL-1001 and /or BLZ-1001 for lockout message information and description. If an E300 Expansion Module is used with the Flame-Monitor or a YZ300 is used with the BurnerLogix, the lockout message pertaining to the E300 or YZ300 lockout will be transmitted. Additionally, any lockout message can be re-programmed on the message server to match the user's application.

**Each inTouch unit is limited to 40 messages per day and a maximum frequency of 1 message per minute. Up to 10 alarm messages can be stacked, pending transmission.**

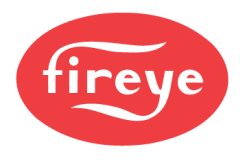

# **INSTALLATION**

## **Connecting the Antenna**

- A Quad band 4G LTE antenna is provided with the unit. Optional high gain antennae (see ACCESSORIES) can be ordered if the site in question has weak cell coverage.
- The antenna connections on the enclosure are factory installed to prevent water from entering the enclosure.

**DO NOT** change any of these existing connections.

Simply screw either antenna to the connector (see Figure 1) on the top of the enclosure. Be sure the connection is tight.

#### **Startup Procedure**

- Take the transmitter to the area where the equipment to be monitored is located.
- The transmitter will be able to send messages in locations where 4G LTE cell phones will work. If the equipment is in an area where a 4G LTE cell phone cannot get a signal, it is unlikely the transmitter will be able to get a signal. *(NOTE: A remote antenna is available, see next section)*.
- Plug in the battery pack into the battery pack connector (see below). Connect AC power to the appropriate terminals located in the lower right corner.
- The transmitter will begin a startup routine. The startup time will vary but may last up to several minutes as the transmitter establishes a connection to a cell site and registers a message.
- During the startup routine, the Signal Strength Indicator 7-segment LED display segments will rotate. Initially, the middle display segment will not be lit. When the middle segment comes on, the transmitter has successfully completed the first half of the startup routines.

## **Dipswitch Settings**

The inTouch unit contains 4 user configurable dipswitches. Some dipswitch settings take effect during the power up initialization sequence. Changing a dipswitch on the fly may require a power on/off sequence.

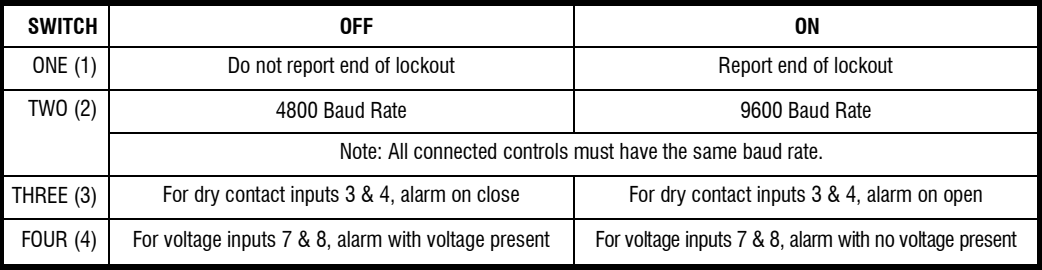

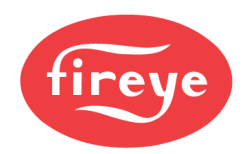

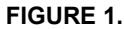

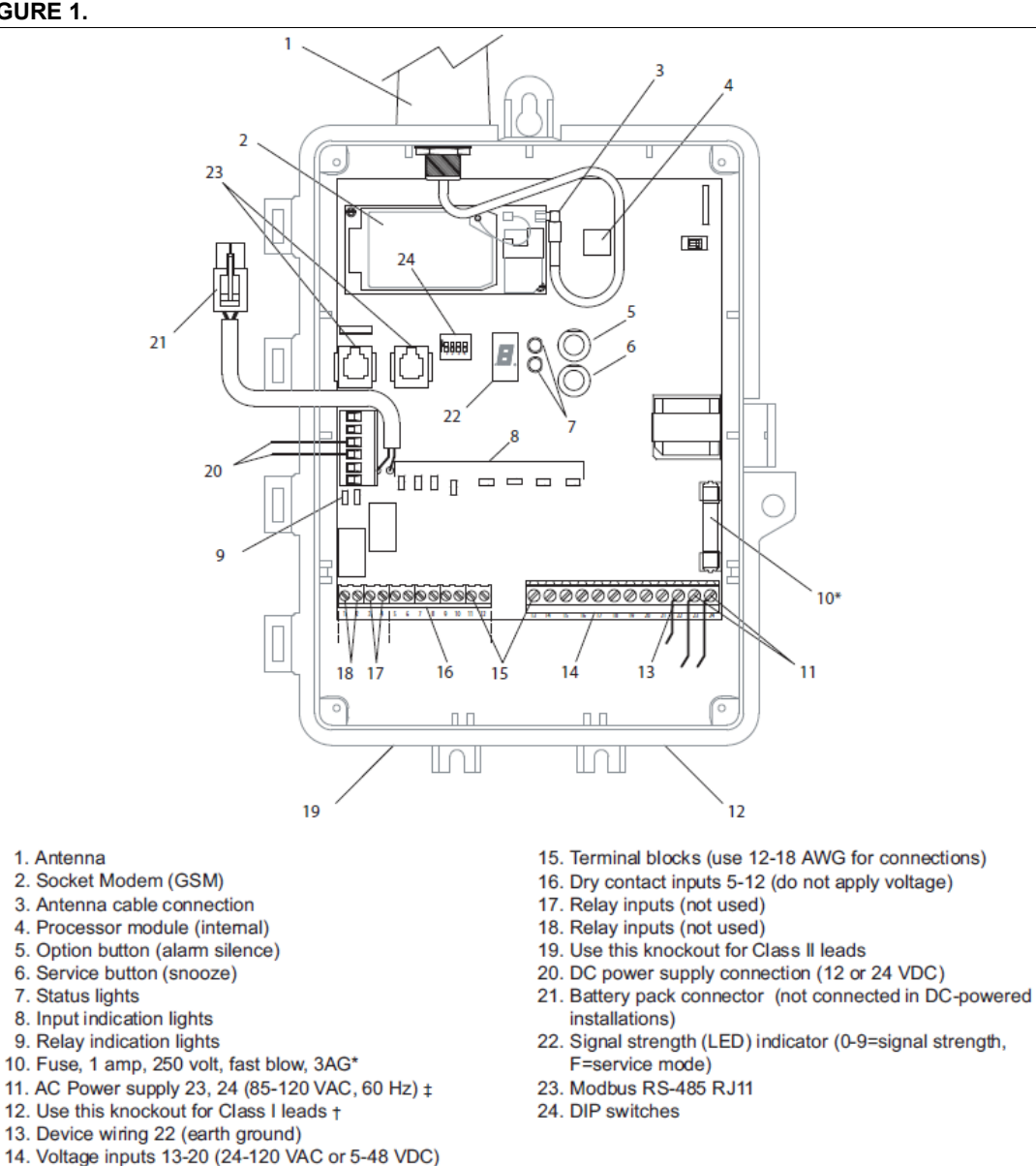

\* A blown fuse usually indicates a problem that needs to be corrected. Do not relace the fuse without identifying and correcting the problem.

## **Checking Cell Coverage**

- Once the startup procedure is complete, the Signal Strength Indicator display will show the cell signal strength the transmitter registers at its current location.
- The cell signal strength can range from 0 to 9.
- The higher the signal strength number, the better the signal.
- A signal strength less than 3 will not provide reliable message transmission. A remote antenna may be required.

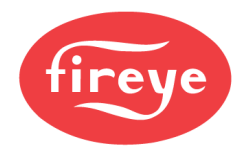

## **Checking Fireye Service**

- A coverage map is available at the Fireye web site [\(www.fireye.com\)](http://www.fireye.com/) under *Coverage Maps*. Simply enter the zip code where you wish to install the transmitter to determine if coverage is available.
- The transmitter sends out a sample message and then waits for a return signal to determine if Fireye service is available at this site.
- If the transmitter registers Fireye coverage, then the yellow status light (see below) will flash once per second and the signal strength will be displayed.

## **Location**

- The transmitter can be located either indoors or outside.
- Walk around the equipment or the equipment room with the transmitter powered by the battery pack.
- Place it in several sample mounting locations and check the signal strength.
- If planning to mount the transmitter directly on a piece of equipment, check locations where the antenna rises above or is directed away from the equipment.
- Once the mounting location with the strongest (highest number) signal strength is found, remove the battery pack connection.

#### **Mounting**

- Choose a surface which is flat and strong enough to hold the transmitter.
- Antenna must clear the top of the equipment by 2 inches minimum.
- The temperature range the transmitter will experience should not exceed -40 $\degree$ F to 140 $\degree$ F (-40 $\degree$ C to  $60^{\circ}$ C).
- The transmitter enclosure has one keyhole mounting tab extending from the top of it and two mounting tabs extending underneath. Use all three tabs to secure the unit.
- **DO NOT** drill any holes into or through the enclosure.
- Filed wiring to the inputs must be a minimum of AWG and a maximum of 12 AWG.

## **Wiring Guidelines**

- Remove the black inside cover which is secured with a screw at each corner of the enclosure.
- The Input terminals and Lights will now be visible.
- The enclosure is equipped with 6 knockouts. **DO NOT** make any other holes in the enclosure.
- All Class 1 wiring (AC input wiring) should enter the enclosure through a different knockout from Class 2 wiring (dry contact, communication). Refer to the NEC handbook
- After removing a knockout, seal it with a watertight fitting if the transmitter is being mounted outdoors.

## **Power Connections**

- The rightmost three  $(3)$  input terminals are for the power connection.
- Whenever possible, power the transmitter from the same source as the equipment is powered. This will ensure the Power Loss message will occur when the equipment *and* the transmitter lose power.
- Connect back-up battery before wiring main power.
- The transmitter can accept an input voltage range from 85 to 120VAC, 50/60Hz.

## **Connecting a Remote Antenna**

- Remote antenna mounting kits are also available. Extension cables are available in 10, 15 20 and 25 ft. increments, but we do not recommend more than a 50 ft. extension. Please check www.fireye or contact the factory.
- The antenna connections on the enclosure are factory installed to prevent water from entering the enclosure. **DO NOT** change any of these existing connections. Disconnect the standard antenna cable from the radio when installing a remote antenna.

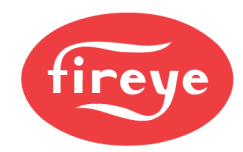

#### **Record Equipment Information**

- Either fill in the enclosed MONITORED EQUIPMENT I.D. CARD with the fields described below or call your home office with all the following information:
- The *Location Name* for the piece of equipment being monitored.
- The exact *Street Address,* and the *City, State,* and *Zip code* where the transmitter is located.
- The *Local Contact Phone* and *Name* should be the phone number and name of the person(s) who would need to be contacted to gain access to this transmitter.
- The *Device ID* number located on the black protective cover inside the transmitter. This is also preprinted on the INSTALLATION card.
- The *Equipment Name* for the piece of equipment being monitored. Try to be as specific as possible, especially if there are multiple pieces of equipment which will have transmitters installed at a single site. Possible examples are North Roof Top AC, Boiler-5, Store A Refrigeration 3, etc.
- The *Equipment Manufacturer, Model,* and *Serial Number*. This information should be sufficient to identify repair or replacement parts before a service person is dispatched to the site.

#### **IMPORTANT: If this transmitter has not been configured previously, DO NOT leave the site without recording the Device ID number. Without this number, the device cannot be configured at the web site.**

#### **Testing**

- To complete the test, the transmitter must be configured at the Fireye web site (see Configuring the Device Messaging section). Note that while the following test is recommended, the transmitter will send out a Heartbeat message every night. Therefore, it is possible to wait until the next morning to determine if the transmitter sent out a message.
- The yellow status light should be flashing once per second (see Figure 2 on page 7). This indicates the transmitter registers service, is available and is ready to send. The green status light should not be on.
- •*Press the Service Button and then release it.*
- The yellow light should now come on. The green light will flash several times. When the green light flashes quickly for approximately 2 seconds, the message has been sent.
- After the message has been successfully sent, the green light will once again be off, and the yellow light should flash every second showing the transmitter is ready to send another message.
- Check the Fireye website to be sure the message was received.

## **FIGURE 2**

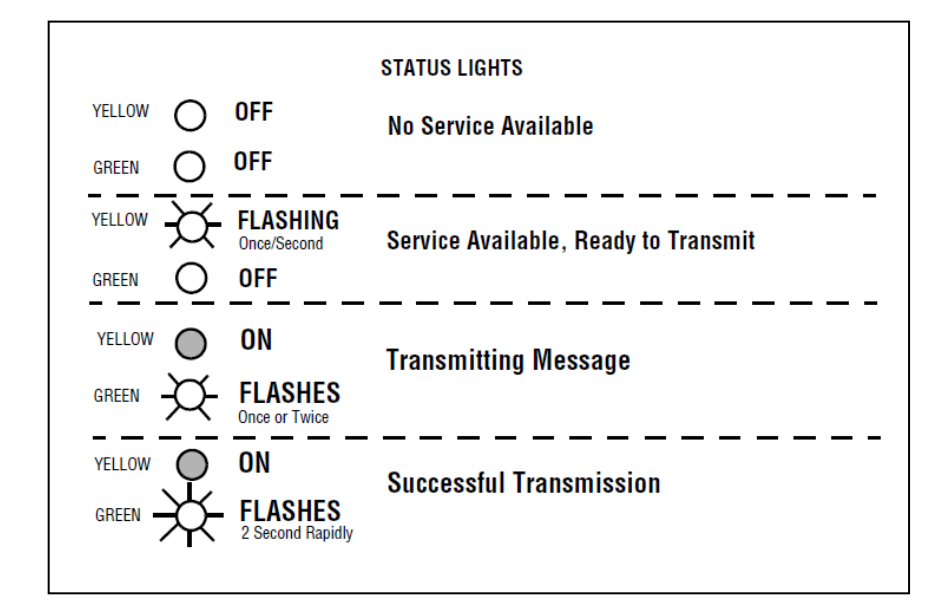

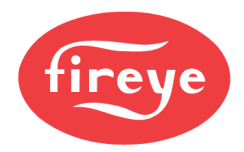

## **Connection to Fireye Controls**

Each Flame-Monitor programmer module, engineering code 38 or greater for EP modules and engineering code 4 or greater for EPD modules, comes standard with modbus protocol. The MicroM control requires having the proper daughter board installed into the chassis. Refer to bulletin E-1101, MC-5000, BL-1001 and BLZ-1001 respectively for more information. Connection to the Flame-Monitor and BurnerLogix requires the use of an ED512 cable and ED610 multiport adapters. The MicroM daughter board comes equipped with a terminal block for easy connection to twisted shielded cable. The Flame-Monitor and MicroM controls are fixed at 4800 baud. The BurnerLogix has selectable baud rates. All connected devices must have the same baud rate.

#### **Flame-Monitor Hookup**

- It is assumed the Flame-Monitor is mounted in a burner cabinet remote from the inTouch device. Refer to Figure 6 on page 10 for an illustration overview.
- Plug the ED512 cable into either of the telephone style jacks located in the upper left corner of the EP or EPD programmer module. Refer to Figure 3 on page 8
- Connect the other end of the ED512 into the mating connector located on the ED610.
- In accordance with local wiring codes, connect the twisted shielded pair (Belden P/N 8761) to terminals 9 and 10 of the ED610 adapter and run the cable to either the next device to be multidropped or to the inTouch device. Refer to Figure 6 on page 10 for suggested wiring diagram.
- Feed the cable into one of the knockout locations under the protective cover.
- Splice the twisted shielded cable onto a telephone style connector using the black (A) and yellow (B) wires. Plug the RJ11 type connector in either communication port of the inTouch device.
- Replace the protective plastic cover.
- Configure the unit address of the Flame-Monitor.
- Set dipswitch 2 on inTouch to 4800 baud.
- Verify communications.

#### **FIGURE 3. FLAME MONITOR CONECTORS**

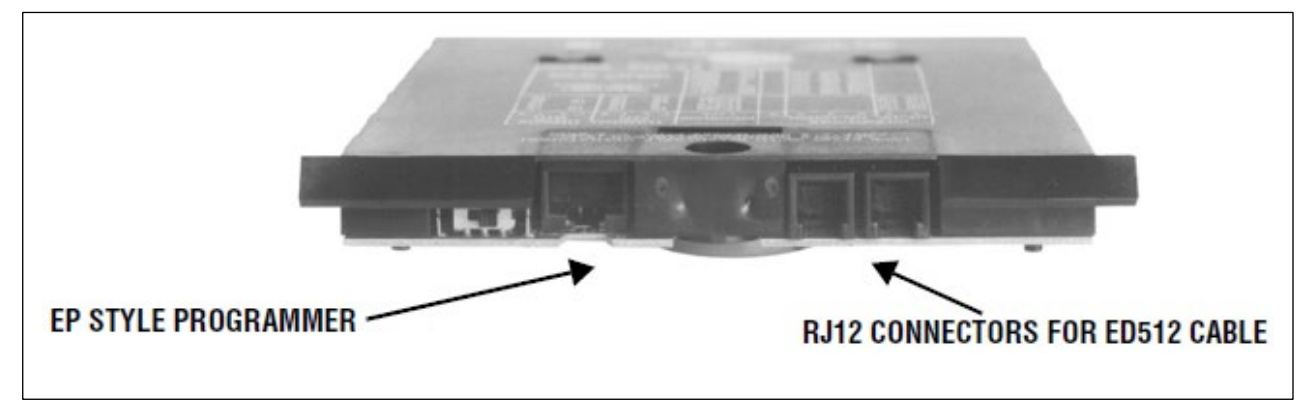

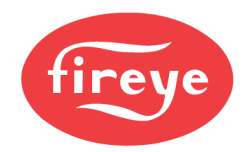

#### **MicroM Hookup**

It is assumed the MicroM is mounted in a burner cabinet remote from the inTouch device.

• In accordance with local wiring codes, connect the twisted shielded pair (Belden P/N 8945) to the appropriate terminals located on the MicroM daughter board.

#### **FIGURE 4. MICROM DAUGHTER BOARD**

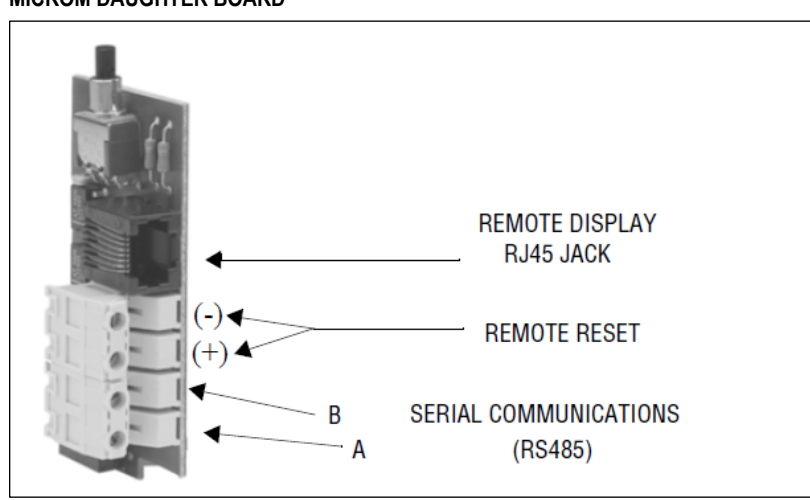

- Run the cable to either the next device to be multi-dropped or to the inTouch device.
- Feed the cable into one of the knockout locations under the protective cover.
- Splice the twisted shielded cable onto a telephone style connector using the black (A) and yellow (B) wires. Plug the RJ11 type connector in either communication port of the inTouch device.
- Replace the protective plastic cover.
- Configure the unit address of the MicroM.
- Set dipswitch 2 on inTouch to 4800 baud.
- Verify communications.

#### **BurnerLogix Hookup**

- It is assumed the BurnerLogix is mounted in a burner cabinet remote from the inTouch device. Refer to Figure 6 on page 10 for an illustration overview.
- Plug the ED512 cable into either of the telephone style jacks located in the underside of the YB110 or ZB110 module. Refer to Figure 5 on page 10
- Connect the other end of the ED512 into the mating connector located on the ED610.
- In accordance with local wiring codes, connect the twisted shielded pair (Belden P/N 8761) to terminals 9 and 10 of the ED610 adapter and run the cable to either the next device to be multidropped or to the inTouch device. Refer to Figure 6 on page 10 for suggested wiring diagram.
- Feed the cable into one of the knockout locations under the protective cover.
- Splice the twisted shielded cable onto a telephone style connector using the black (A) and yellow (B) wires. Plug the RJ11 type connector in either communication port of the inTouch device.
- Replace the protective plastic cover.
- Set baud rate on inTouch dipswitch 2 to match the baud rate of BurnerLogix controls. (Note: All devices must be the same baud rate).
- Configure the unit address of the BurnerLogix.
- Verify communications.

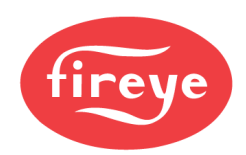

#### **FIGURE 5. BURNERLOGIX CONNECTORS**

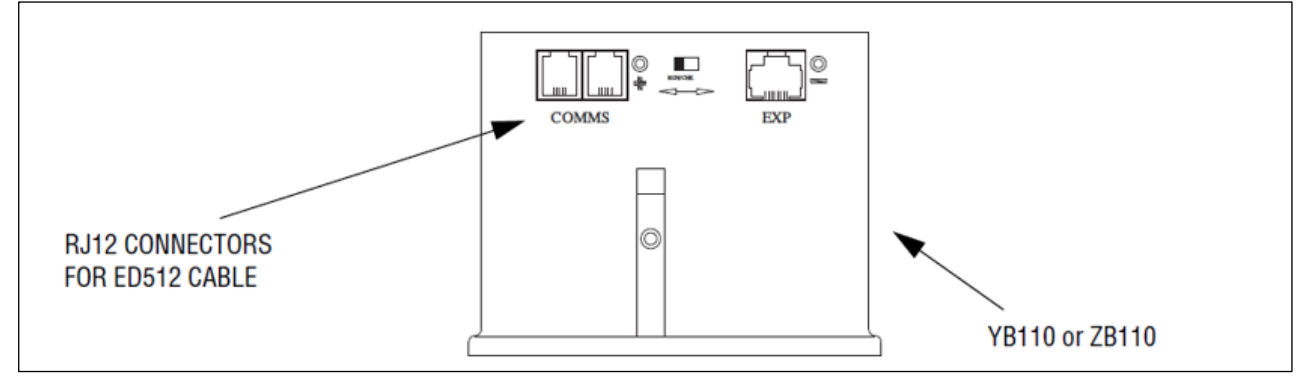

#### **FIGURE 6. WIRING FOR MODBUS PROTOCOL**

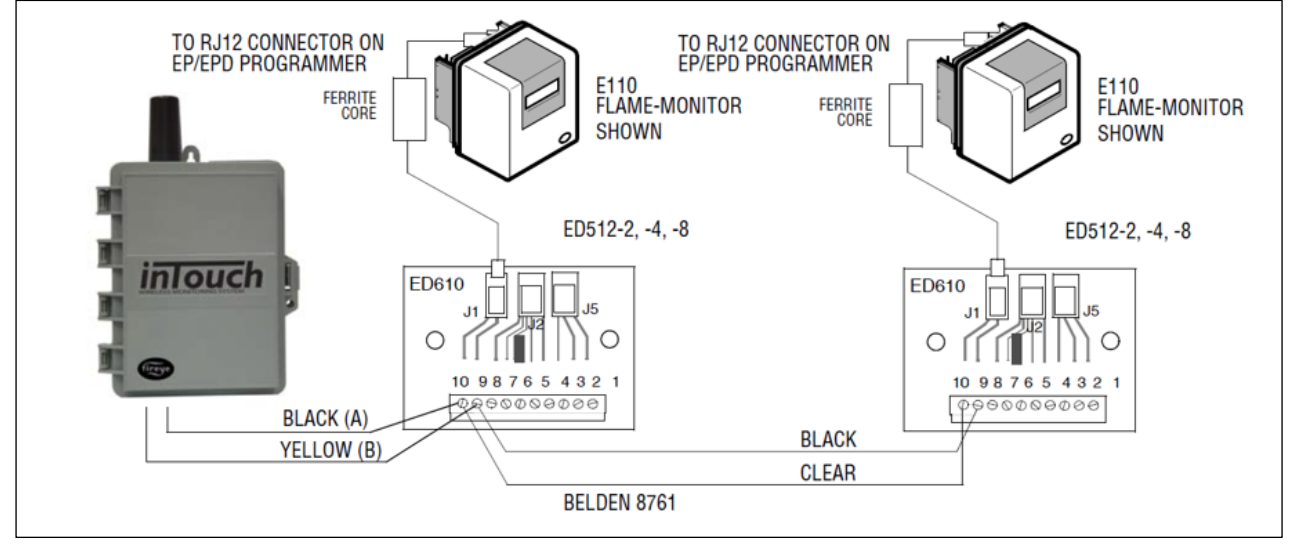

#### **Alternate Hook-up Method**

To connect the inTouch to a Flame-Monitor or BurnerLogix without the use of the ED610, connect the supplied cable from the inTouch to the ED512 directly or to a telephone handset type cable that is commercially available.

## **FIGURE 7.**

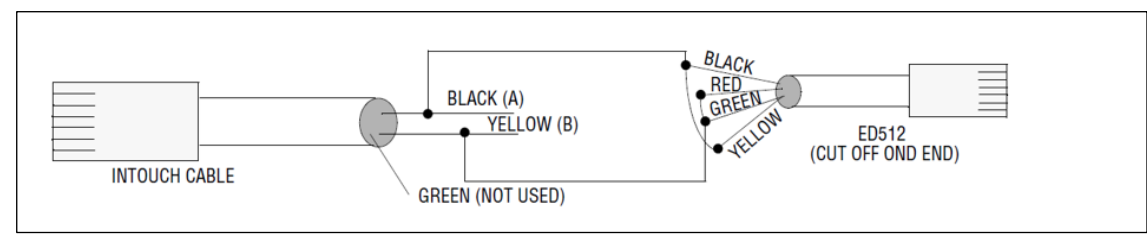

## **Verifying Communication**

After all, Fireye controls are properly connected and individually addressed, their connection to the inTouch device can be verified by depressing and releasing the OPTION button 3 times. The 7-segment LED display will switch to a dash (—) symbol followed by the addresses of the devices it is successfully communicating. The display will then show the dash symbol followed by the signal strength power level it is receiving.

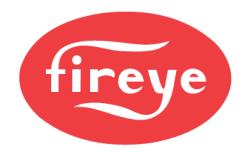

## **SOOZE Feature**

To allow for regularly scheduled testing of boiler/burner safeties such as flame failure, low water cut out, air flow checks, etc., without alarm messages being transmitted, the inTouch provides a SNOOZE feature. During the SNOOZE period the inTouch will not respond to any alarm or reset events.

The SNOOZE period lasts for 120 minutes and will automatically cancel if left uninterrupted. The SNOOZE feature can be cancelled at any time after safety tests are satisfactorily performed.

To active the SNOOZE feature, press the SERVICE button. A service message will be dispatched, and the display LED will change from its current signal strength reading to 'F'. The automatic 120 minute SNOOZE period will now begin.

To de-active the SNOOZE period and resume normal operation, do nothing and this function will cease after the 120 time out period or press the SERVICE button. The display LED will indicate the current signal strength reading.

## **Auxiliary Device Connection**

The inTouch system provides for the connection of 4 dry contact and 4 AC inputs, see Fig. 1. These can be used to transmit messages when a contact is detected as closed/open, or power is applied/not applied to the AC inputs. The AC inputs. The AC inputs accept voltages from 24 to 120 VAC at 3mA. Refer to dipswitch selection for dry contacts  $3 & 4$  and voltage inputs  $7 & 8$ .

These can be used to connect to other equipment located in a boiler room such as other flame safeguard equipment that provide alarm output only. Dry contact devices used to detect empty fuel tanks, condensate spills or water on the floor can be connected and give instant alarm when unwanted events occur.

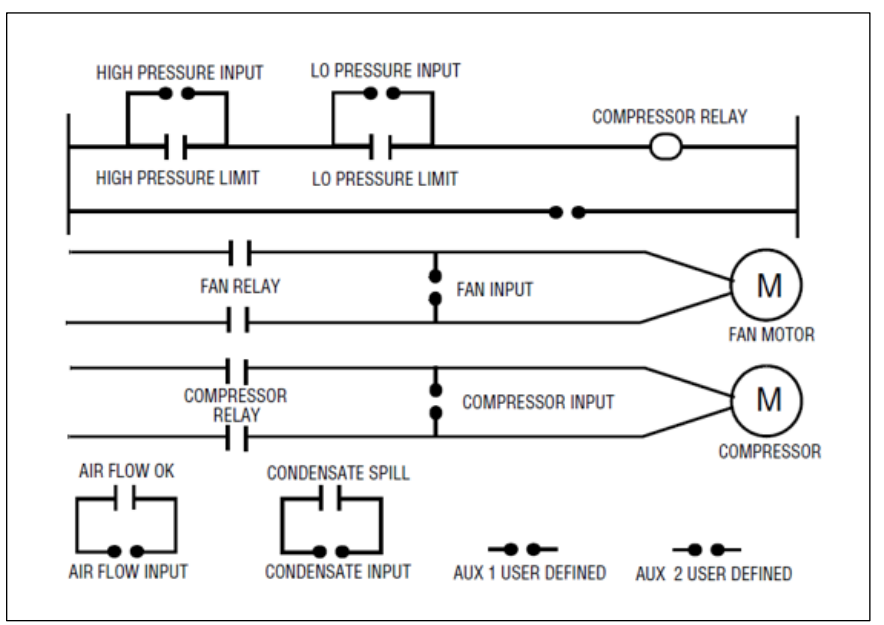

The messages transmitted can be configured to exactly what is causing the alarm condition. For example, the default message Input 1 Activated can easily be changed to transmit Air Flow Input Open. See the section on message configuration for more information.

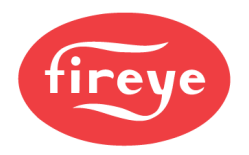

# **CONFIGURING THE DEVICE MESSAGING**

After you have received a Fireye inTouch User ID and password, continue with the steps below to configure transmitter messages. If you have not, either contact the Fireye inTouch *Account holder* to receive your User ID and password or follow the steps in the next section to set up a Fireye inTouch Account.

## **Access the Fireye Web Page**

- The Fireye inTouch web page can be found a[t www.fireye.com.](http://www.fireye.com/)
- Navigate your way to the inTouch section.
- Note that any time you want to return to the home page just click on the inTouch logo in the upper left.

#### **Logging In**

- Fill in the assigned *User ID* and *Password*. These are encrypted for security purposes.
- Click on Submit button.

## **FIGURE 8.**

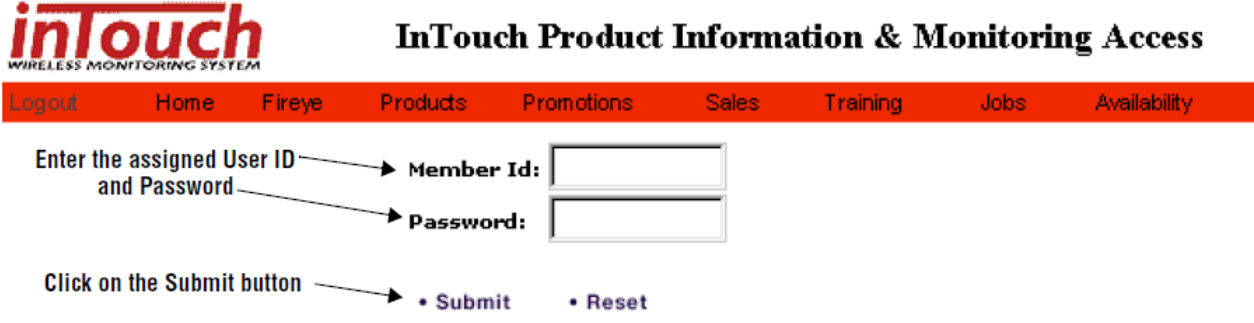

#### **User Information**

- If this is the first time you are using this User ID, then you will automatically see the *Edit User Info* screen shown in Fig. 7. Otherwise, you can access this screen by clicking on the menu item *Edit user Info* or, if you know the *User Info* is correct, move on to the next step.
- The information on this screen refers to the address where the user can be contacted. Do not use this screen to input information on where the transmitter is located.
- All fields with check boxes are required.
- The four fields marked *Phone, Fax, E-mail,* and *Pager* will be the default locations where messages will be delivered. When setting up a particular unit, the values you input will automatically appear in the delivery fields (make sure required fields are entered). This makes configuring new units fast and easy. However, each message must be configured separately, and the locations where each message will be sent can be modified as required.
- Once you have completed the form, click on the *Submit* button.

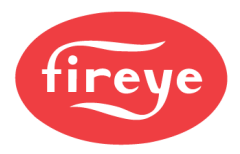

#### **FIGURE 9. USER INFO**

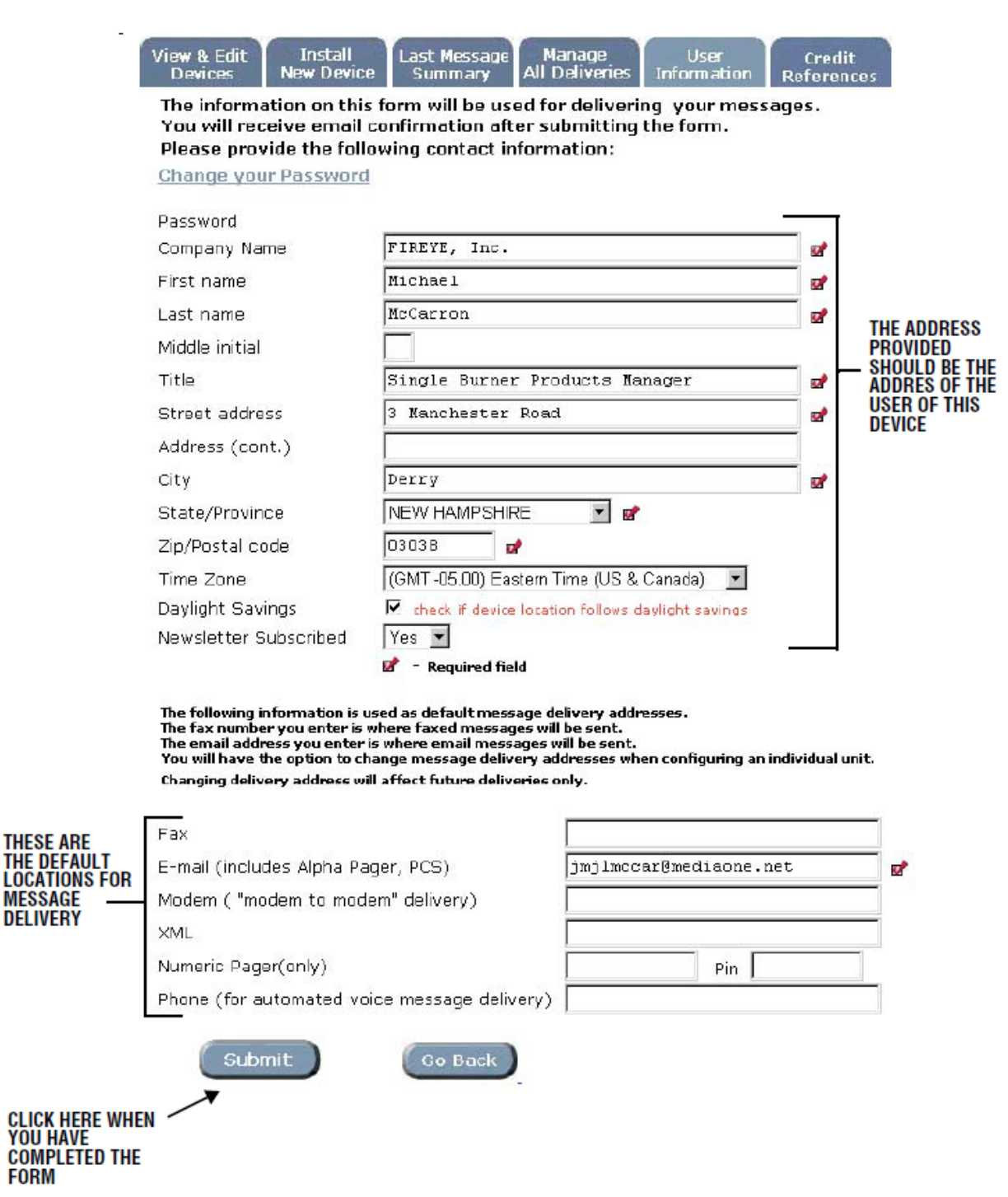

#### **Device Summary**

- When you have successfully logged in, you will be in the Device Summary screen (see Fig. 11).
- If you have any existing transmitters, they will appear in a list.
- To add your new device, click on the menu item *Install New Device* (see Fig. 8).

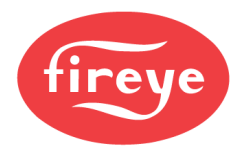

## **Input the Device ID number**

- Before you can enter setup a new transmitter, you must know its ID number.
- The ID number for the transmitter is on a label on the radio and should be printed on the Monitored Equipment card which was provided with the unit.
- Enter the ID number and click the *Submit* button.

#### **FIGURE 10. INSTALL NEW DEVICE**

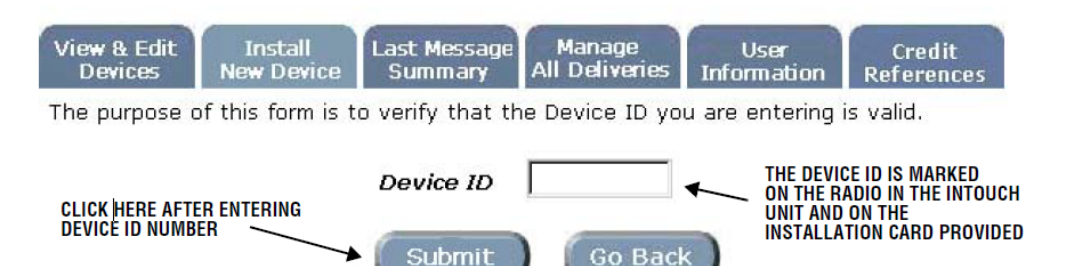

#### **New Equipment Location**

- The *New Equipment Location* form (see Fig. 9) refers to the equipment this transmitter is monitoring. If there are multiple pieces of equipment with transmitters in a single location, the information supplied should be sufficient to identify this particular piece of equipment from any others.
- All the information should be recorded on the MONITORED EQUIPMENT I.D. CARD provided.
- All the fields marked with check boxes are required.
- Do not use abbreviations such as **St** for Street or **Rd** for Road if you plan to use the voice message delivery.
- Do not use uppercase letters for words if you plan to use for voice message delivery (example - use "flow" not "FLOW") as the synthesized voice will annunciate the individual letters not the word.
- The address fields should have the address where the transmitter is installed.
- The contact information should contain the name and phone number of the individual(s) who can provide access to the particular piece of equipment.
- The bottom four fields identify the equipment. It is important to get as much information about the equipment being monitored as possible. The information should be sufficient so a service person can get any appropriate parts for maintenance or repair before going to the equipment site.
- A sample e-mail message containing all the equipment information is shown on later in this section.

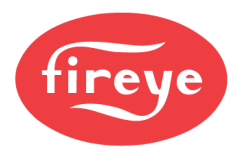

## **FIGURE 11. NEW EQUIPEMENT INFORMATION**

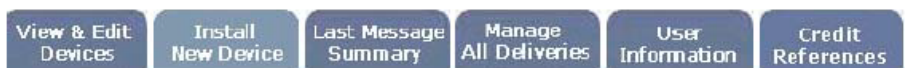

The purpose of this form is to identify the location of the equipment being monitored and its type.

- Location Name: This field may be used to help identify a piece of equipment for example Joe's Pizzeria or ABC Appliance RTU-3
- · Address information can be used for dispatch and equipment logs.
- . Local Contact name and phone number are helpful if it is necessary to call ahead for a key or access.
- . Enter Time Zone where equipment is located in order to properly time stamp messages.
- . Equipment Information can be used to identify required replacement parts

Please provide the following device location information. This information will be used to identify where a piece of equipment is installed when a message is sent

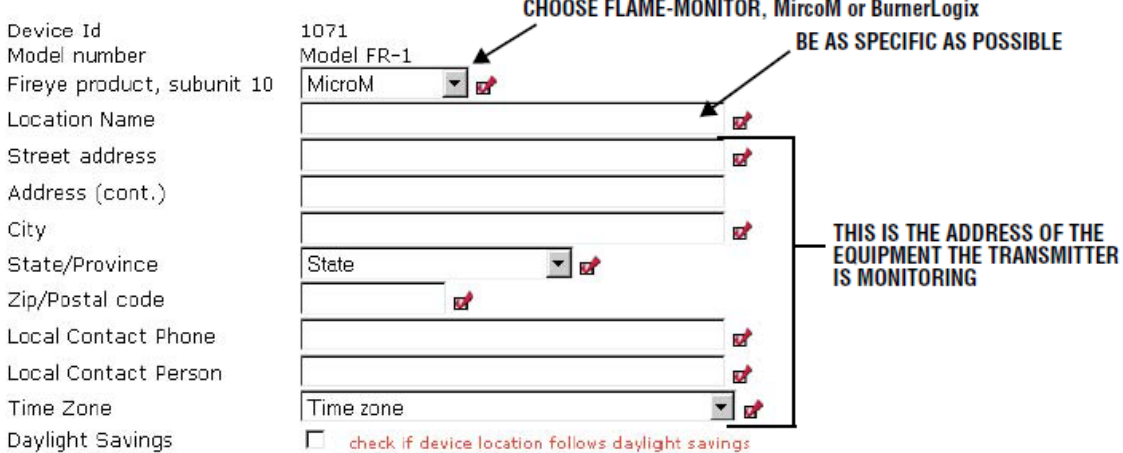

P - Required field

Please provide the following information about the equipment being monitored. This information will be helpful when replacement parts are needed for repair i.e. filters, belts, gas valve, ignition module.

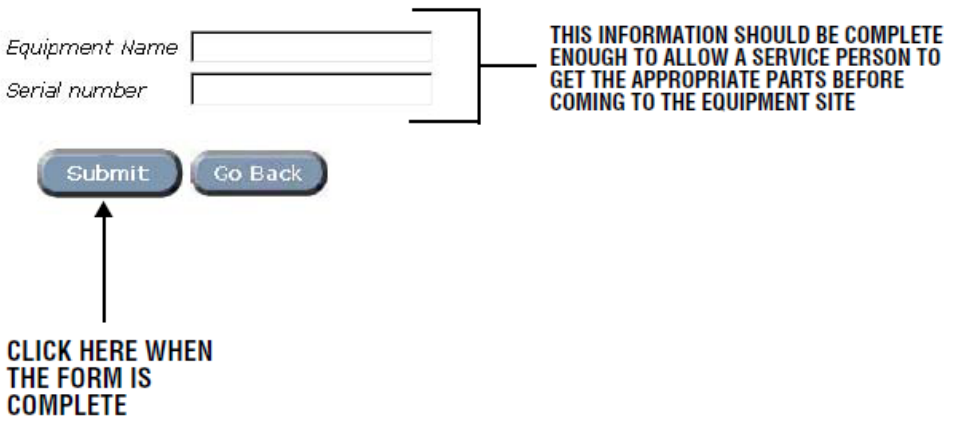

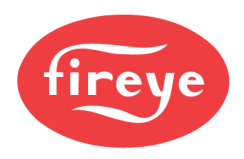

## **Message Delivery**

The default information entered in the *Edit User Info* (see Fig. 7) form will appear in the *New Device Delivery* form. You can use the default values, or you can change them.

You can change where each type of message is sent and the message wording by clicking on *Message Delivery* on the menu bar and editing the information (see Fig. 13). To access *Message Delivery* menu, first click on *View and Edit Device* then click on *Location Name*. If you do not change them, then each message sent will be delivered to the *Phone, Fax, E-mail,* and/or the *Pager* specified in this form.

You MUST click on a check box on the right to enable a delivery method, and at least one MUST be checked.

The *Delivery Attempts* field indicates how many times Fireye will attempt to deliver a message if the message is not successfully received. When the message is delivered successfully, no more attempts will be made.

If the message is not successfully delivered after the specified number of Delivery Attempts, an e-mail will be sent to the e-mail address of the Account holder (as set in the form *Open an Account* shown in Fig. 14). This will alert the Account holder that the User information may need to be changed or updated.

• The *Retry Interval* is the time period Fireye will wait between attempts to deliver the message.

## **FIGURE 12. MESSAGE DELIVERY OPTIONS**

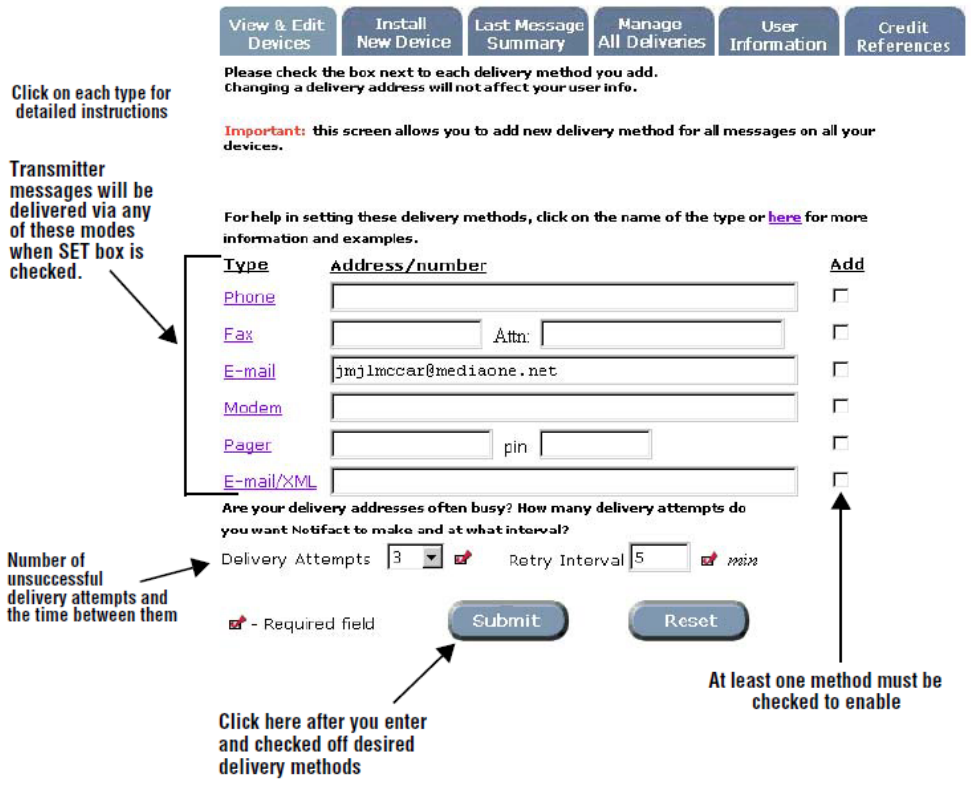

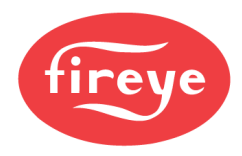

## **Transmitter is now included in the Device Summary**

- You will now return to the Device Summary screen as shown below.
- The basic information on your transmitter will appear.

## **FIGURE 13.**

| View & Edit<br><b>Devices</b> | <b>Install</b><br><b>New Device</b>                                 | Last Message<br>Summary                                                                                                    | Manage<br><b>All Deliveries</b> | <b>User</b><br><b>Information</b> |                       | Credit<br><b>References</b>     |
|-------------------------------|---------------------------------------------------------------------|----------------------------------------------------------------------------------------------------|---------------------------------|-----------------------------------|-----------------------|---------------------------------|
|                               |                                                                     | These are devices already installed - select one to see more detail or modify settings.<br><b>'Copy'</b> installs an additional device with the same location and message delivery details.<br>'Remove' removes the device and its messages.<br><b>Replace'</b> allows a new device to be swapped into this one's location.<br>**Remove, Copy and Replace Device functionality is available for device Owners only.** |                                 |                                   |                       |                                 |
| Dev.ID                        | Location                                                            | <b>Address</b>                                                                                                    | City                            | Remove<br><b>Device</b>           | Copy<br><b>Device</b> | <b>Replace</b><br><b>Device</b> |
| 10 大                          | <b>Trane Commercial</b><br><b>Controls / Atrium</b><br><b>RTU-3</b> | 22 Voyager<br><b>Parkway</b>                                                                                                    | White Room<br>Lake              | Remove                            | Copy                  | Replace                         |
| 144                           | <b>Bayonne Housing /</b><br><b>MEP235 KC1000</b>                    | <b>Rotary Drive</b>                                                                                                    | Bayonne                         | Remove                            | Copy                  | Replace                         |
| 154                           | <b>Hilton Hotel /</b><br>$KC - 1000 - 6$                            | <b>650 Terrace Ave.</b>                                                                                                    | <b>Hasbrouck</b><br>Heights     | Remove                            | Copy                  | Replace                         |
| 157                           | <b>Hilton Hotel /</b><br><b>KC-1000</b>                             | <b>650 Terrace Ave.</b>                                                                                                    | <b>Hasbrouk</b><br>Heights      | Remove                            | Copy                  | Replace                         |
| 164                           | <b>Mike's Underground</b><br>/ Boiler 1                             | 18 Clancy St.                                                                                                    | Chelmsford                      | Remove                            | Copy                  | Replace                         |
| 1072章                         | <b>Cleveland Demo</b> /<br><b>Burner 1</b>                          | 5258 Transportation Garfield<br><b>Boulevard</b>                                                                                                    | Heights                         | Remove                            | Copy                  | Replace                         |
| 1073                          | Cleveland Demo /<br><b>MicroM</b>                                   | 5258 Transportation Garfield<br><b>Boulevard</b>                                                                                                    | Heights                         | <b>Remove</b>                     | Copy                  | Replace                         |
| $1082 -$                      | <b>Fireye Burner Lab</b> /<br><b>HB Smith</b>                       | 3 Manchester Rd                                                                                                    | Deny                            | Remove                            | Copy                  | Replace                         |
|                               |                                                                     | Click on this field to see the messages and<br>detailed information for any transmitter                                                                                                    |                                 |                                   |                       |                                 |

 $\bigstar$  - The appearance of this symbol next to the Device ID indicates the Device failed to report (heartbeat) in for more than 24 hours.

## **Device Information**

- Clicking on the Location field (shown above) will bring up the Device Information screen (Fig. 12).
- A summary of the information which was entered in Fig. 8 (New Equipment Information) appears. If any of the information is not correct, click on the button Edit Device Location to make changes.
- Click on the menu item Message Delivery to edit message descriptions and to select where each type of message will be delivered.

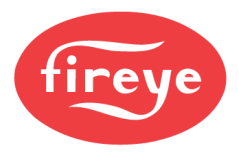

## **FIGURE 14. DEVICE INFORMATION**

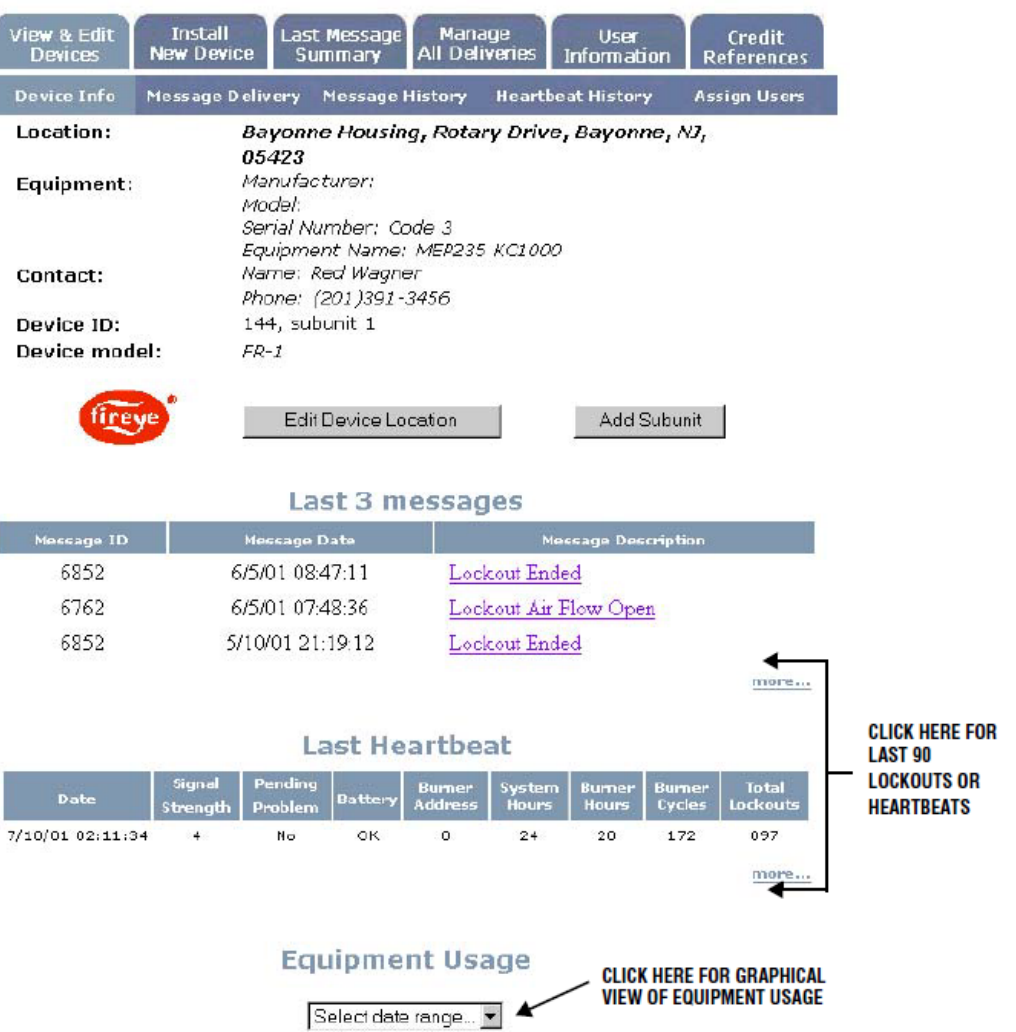

#### **Device Messages**

- Clicking on the menu item *Message Delivery* will bring up the *Device Messages* screen as shown in Fig. 13.
- Each unit comes with predefined default messages. The description of the message can be changed for your specific application. Click on any field in the *Description* column to change it.
- Each specific message can be configured to be sent to various addresses using different delivery methods.
- To change an existing delivery address, click on any field in the *Delivery Address* column to change it. Note the only acceptable characters are A-Z, a-z and 0-9. Units of measurement, such as degrees or pounds should be spelled out and not abbreviated.
- To add a new delivery address for a message, click on the *Add* field.
- To remove a delivery method and address for a specific message, click on the *Delete* field.

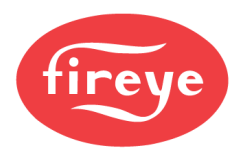

## **FIGURE 15.**

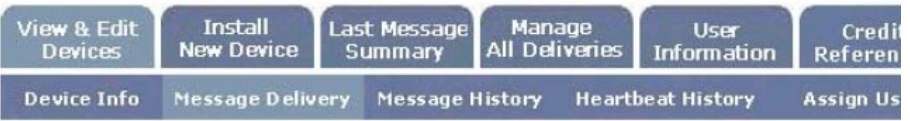

# This is a list of message deliveries for:

Device Id: 144, subunit 1

Located at:

Bayonne Housing / MEP235 KC1000

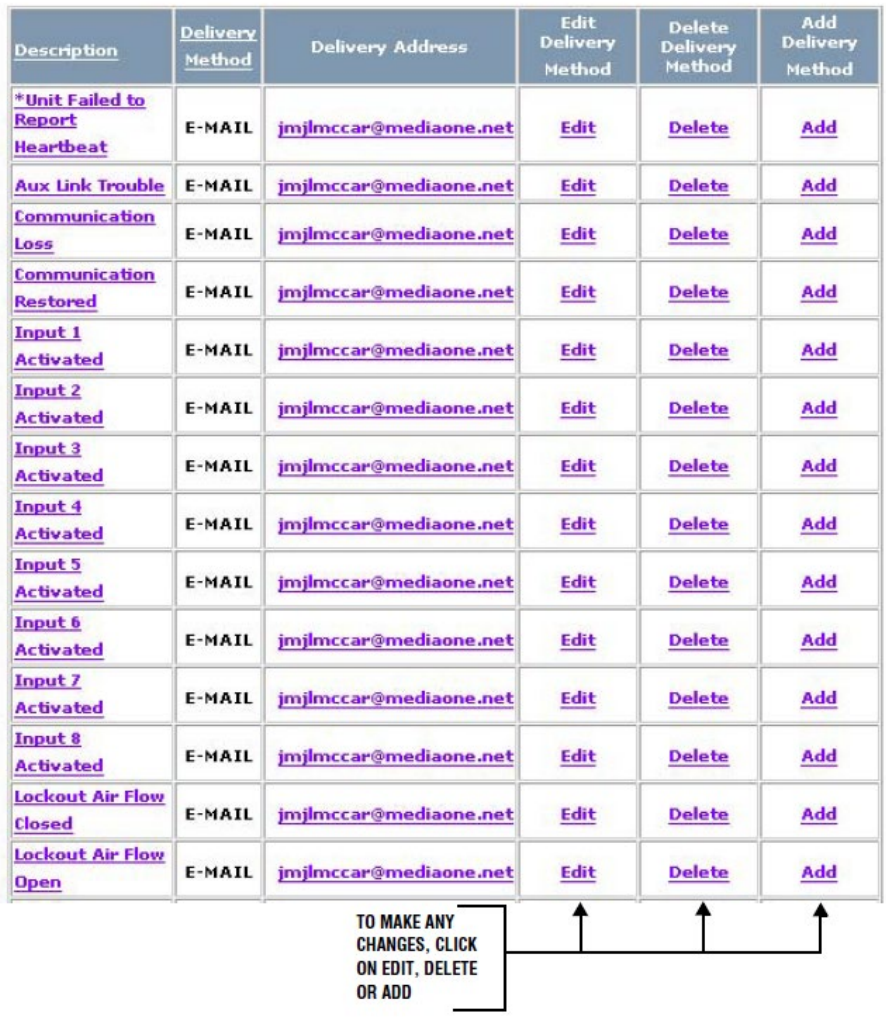

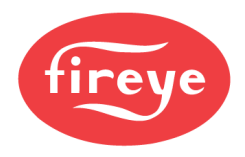

## **Check the Transmitter**

Check that the service button message will be sent to the appropriate address with the appropriate delivery method as described above.

- Have someone at the transmitter site press the *Service Button* (Fig. 1). If you do not have someone to press the *Service Button*, you can wait until the next morning and check the *Heartbeat.*
- The *Device Information* screen will show the message that the service button has been pressed.
- Also check that all the other appropriate messages were received. A sample e-mail message appears below. Make sure the appropriate individuals were paged, that the appropriate faxes were sent, and the appropriate phone calls were made.

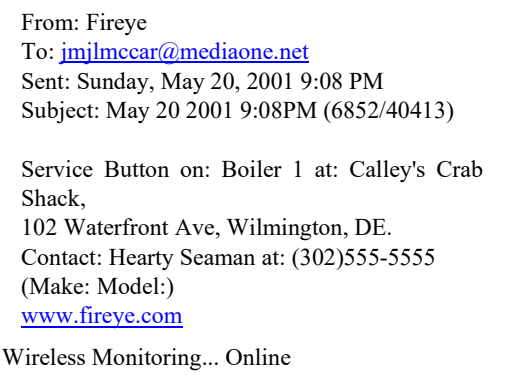

## **Check the messages**

- Confirm the equipment information is correct including the name, model, make and address.
- Confirm the contact information is correct. The contact information should be the name and phone number of the individual(s) who can provide access to the equipment.

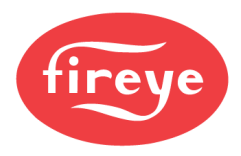

# **SETTING UP YOUR Fireye inTouch ACCOUNT**

To configure a transmitter, it is necessary to have an inTouch Account which will contain the billing information for the transmitter. If you have a User ID and Password, skip this section.

## **Access the inTouch Web Page**

- The inTouch web page can be found a[t www.fireye.com.](http://www.fireye.com/)
- A copy of the home screen is shown below.
- Note that any time you want to return to the home page just click on the inTouch logo in the upper left.
- Click on the menu item *Open an Account*.

## **New Account Setup**

- The *New Account Setup* screen (see Fig. 14) allows you to set up your inTouch account.
- The information on this screen refers to the address where you will receive invoices for the inTouch service. Do not use this screen to input the information on where the User, or where the transmitter, will be located.
- Once you have filled in all the required fields, click on the *Submit*  button.

## **Credit Application**

The inTouch service may be billed monthly, quarterly, semi-annually or annually. Establishing a credit line will simplify this billing.

If you wish to establish a credit line now, fill out the *Credit Application* form and press the Submit button.

You may also print out the form and fax it to Fireye at (603) 432-1570. If you prefer to do this, click on the button *Fill in Credit Application Later*.

## **Becoming an inTouch e-Partner**

- You will receive a message thanking you for filling out the account information.
- Once your information has been verified, you will receive a User ID and password via email.
- Be sure to record your inTouch User ID and password. For security purposes, you will not be able to check this information at the web site in the future.

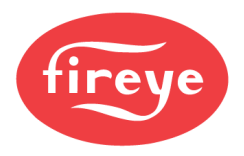

#### **FIGURE 16.**

**Company Name** o. **First Name of** Middle initial **Last Name D Street Address** ø Address(cont) City **o** State ┳ State/Province v Zip/Postal Code uł. Email **D** Phone v Fax Pager  $Pin$ Modem XML **Website Address** ד ⊡ **Type of Business** न∝ **Time Zone** Time zone Sales Rep. Fireye **Daylight Savings**  $\Box$  check if device location follows daylight savings Password up to 10 characters Retype password ø Do you want to fill heck if you plan to install devices credit references? **E** - required field Submit Reset

**BILLING ACCOUNT ADDRESS OF THE ACCOUNT HOLDER.** 

THIS ADDRESS IS THE

THIS INFORMATION IS **USED TO CONTACT THE ACCOUNT HOLDER.** 

THIS IS NOT WHERE **MESSAGES WILL BE SENT.** 

CLICK HERE WHEN YOU<br>Have completed the<br>Form and are ready to

**BECOME A MEMBER** 

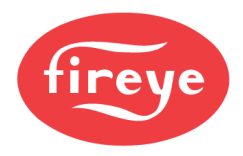

## **SETTING UP MULTIPLE USERS**

It is possible to set up multiple Users under a single Account. This advanced feature is available for Account Holders who may handle the billing of many transmitter units or who may require grouping Users by district or region. Each transmitter unit may have a separate User who will configure the unit based on their specific needs or requirements.

If your Account will require multiple Users, contact us at  $\frac{info@fireye.com}{info@fireye.com}$  or by phone at (603) 432-4100. You will be issued a separate Account ID and password. This will enable you to add new Users and issue passwords to them.

## **ACCESSING YOUR inTouch ACCOUNT**

After your inTouch device is installed and Flame-Monitor or MicroM controls are properly connected and verified, you can check the historical status of the equipment at any time. The Fireye message center stores the last 90 lockouts and heartbeats for each piece of equipment connected. The data is current up to the last heartbeat received. You can also view the details of each lockout message, when it occurred and to whom it was delivered.

Through your internet provider connect to [www.fireye.com](http://www.fireye.com/) and navigate your way to the inTouch database. To access your account you will have to enter your User ID and password.

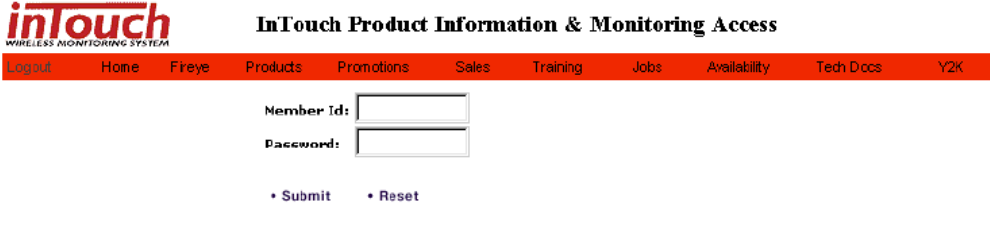

After pressing the SUBMIT button a list of all installed devices registered under your account will be displayed.

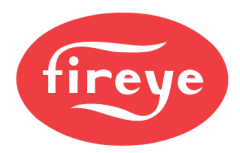

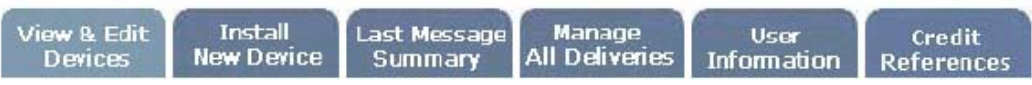

These are devices already installed - select one to see more detail or modify settings. 'Copy' installs an additional device with the same location and message delivery details. 'Remove' removes the device and its messages.

'Replace' allows a new device to be swapped into this one's location.

\*\*Remove, Copy and Replace Device functionality is available for device Owners only.\*\*

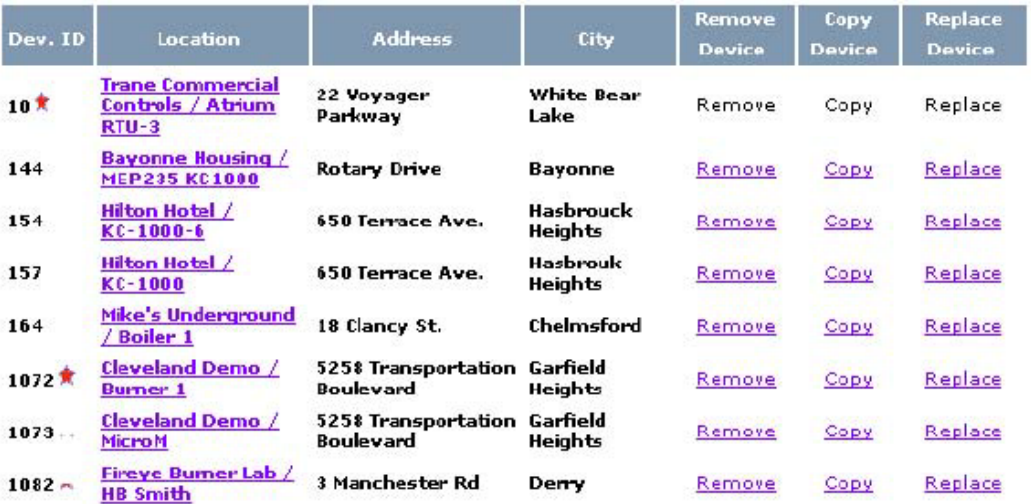

The information pertaining to that location along with the last 3 lockouts and the last heartbeat information for the selected device will now be displayed. Remember, every inTouch device can have multiple pieces of equipment connected and each piece of equipment must have its own Device ID. For example, in the figure above, Dev. ID 1082 and 1083 are actually the same inTouch device at the same physical location with two Flame-Monitors connected. Click on the location name of the device you want to get details about.

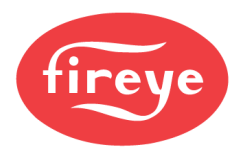

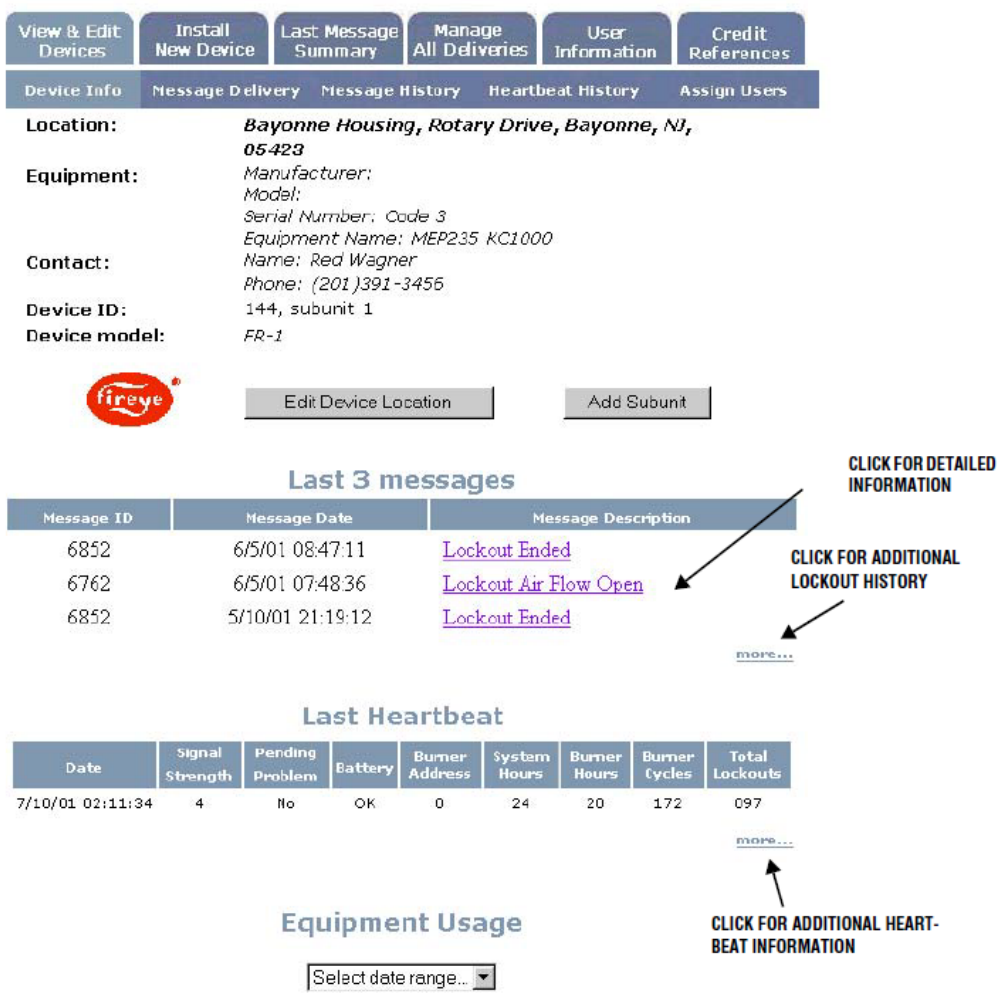

From this screen you get detailed information about the lockout message delivery, a message history listing of all lockouts for the equipment, the heartbeat information for the last 90 days, and equipment usage statistics for the last month. Also, from this page you are allowed to edit the device information, such as the contact person and phone number or description of equipment. For instance, when you click on the one of the last 3 lockout messages, a screen will appear displaying the time and date of the lockout and the person and method by which it was delivered.

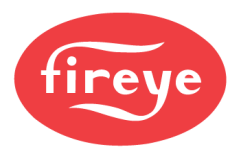

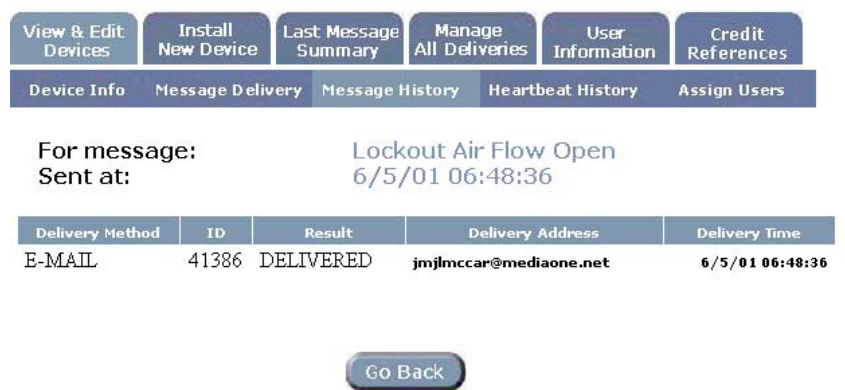

You can view the up to the last 90 heartbeats by clicking on the more displayed below the last heartbeat received.

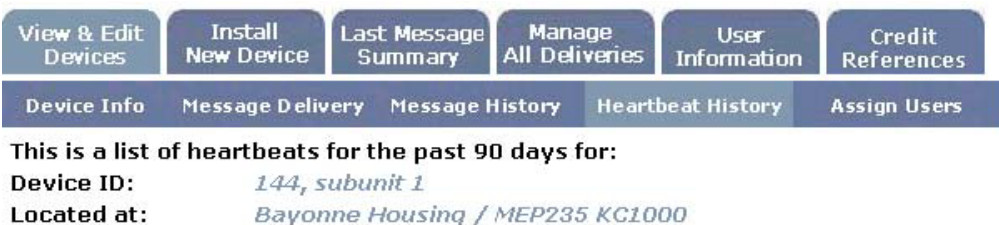

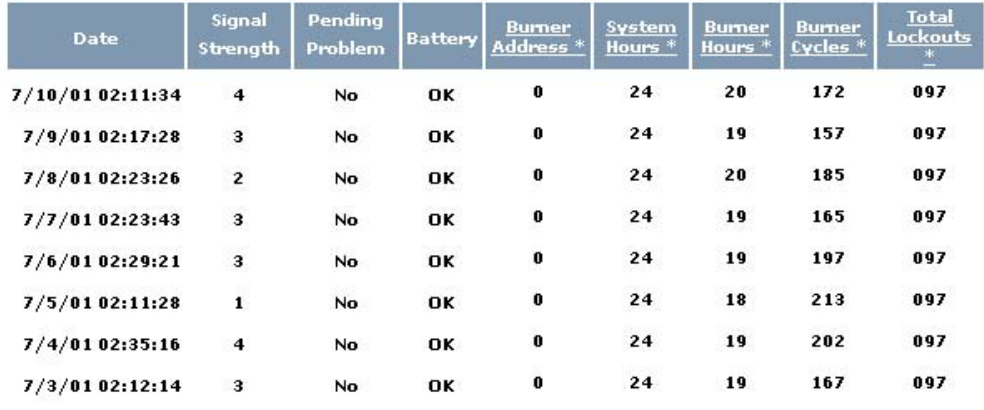

Typically, the inTouch device sends a heartbeat to the Fireye message center during the least busy cell time hours. These are times when cellular traffic is usually at the lowest and costs to transmit are also, at the minimum. For the unit pictured above the heartbeats were established to transmit to the message server after 1:00 AM. However, due to signal levels below the minimum required, the inTouch system was not able to consistently report in at its regular time. When steady signal level was restored, the inTouch system re-synchronized itself and began reporting in during its previously established 1:00 AM period.

Just as you can display the last 90 days of heartbeat information, the Fireye message server also stores the lockout history of the connected equipment. These can be viewed by clicking on the more displayed below the last 3 lockout messages displayed.

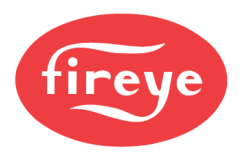

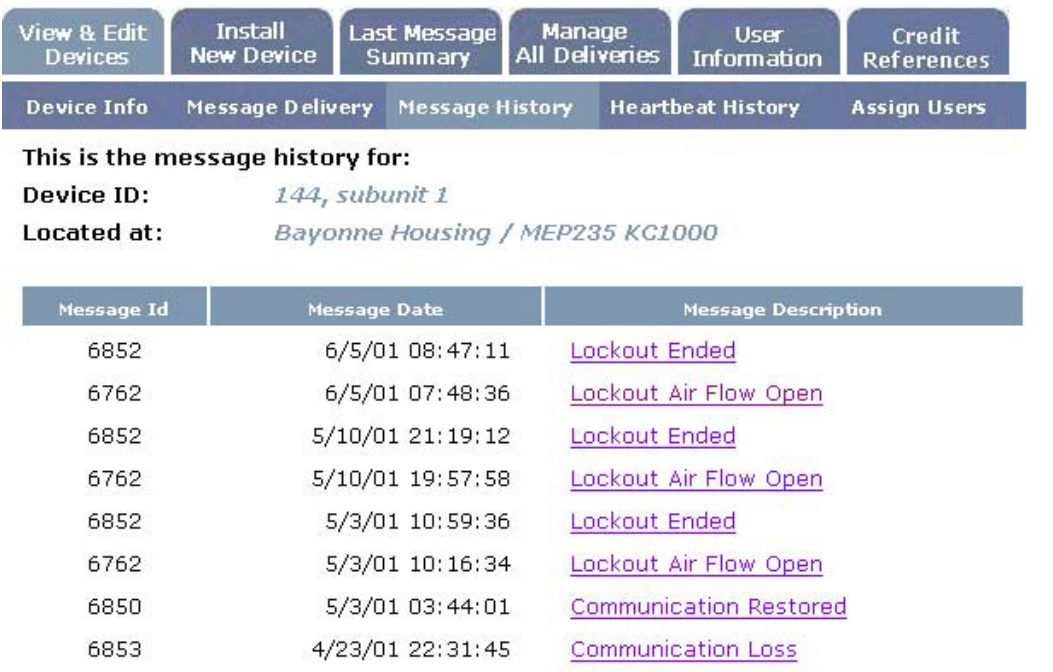

You can also click on any of the stored lockouts to get a view of the message delivery of that particular Lockout.

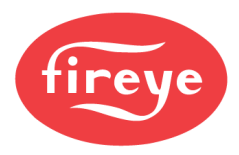

# **NOTICE**

When Fireye products are combined with equipment manufactured by others and/or integrated into systems designed or manufactured by others, the Fireye warranty, as stated in its General Terms and Conditions of Sale, pertains only to the Fireye products and not to any other equipment or to the combined system or its overall performance.

# **WARRANTIES**

FIREYE guarantees for one year from the date of installation or 18 months from date of manufacture of its products to replace or repair (Fireye's option) any product or part thereof (except lamps and photocells) which is found defective in material or workmanship, or which otherwise fails to conform to the description of the product on the face of its sales order. **THE FOREGOING IS IN LIEU OF ALL OTHER WARRANTIES AND FIREYE MAKES NO WARRANTY OF MERCHANT-ABILITY OR ANY OTHER WARRANTY, EXPRESS OR IMPLIED.** Except as specifically stated in these general terms and conditions of sale, remedies with respect to any product or part number manufactured or sold by Fireye shall be limited exclusively to the right to replacement or repair as above provided. In no event shall Fireye be liable for consequential or special damages of any nature that may arise in connection with such product or part.

Fireye, Inc. INT-1000 3 Manchester Road March 8, 2023 Derry, New Hampshire 03038 USA Supersedes April 12, 2017 [fireye.com](http://www.fireye.com/)